# BW-220CB 棚卸パック取扱説明書 BW-220CB-ICSET

# BW-230 棚卸パック取扱説明書

# BW-230-ICSET

Ver 2.1

アイメックス株式会社

### はじめに

本「BW-220CB 棚卸パック」および「BW-230 棚卸パック」は、テンキー付データコレクタBW-220/BW-230、 シングルクレードルBW-220-1C、ファイル転送ソフトAiSync とExcel 2010 以降で動作する棚卸アドインソフト の構成です。 本「BW-220CB 棚卸パック」および「BW-230 棚卸パック」で使用する棚卸アドインソフトを動 作させるために、別途Microsoft 社のExcel が必要です。

本「棚卸アドインソフト」は、棚卸に特化した処理を実施するために開発したExcel ベースのアプリケーション です。 BW-220 本体またはBW-230 本体は、棚卸作業を行うためのメニュー設定に変更しています。 ただ し、標準BW-220/BW-230 に搭載している「実績収集」の「棚卸」作業で蓄積するデータフォーマットに対応 しておりますが、蓄積データファイル番号が異なりますので利用できません。

本「棚卸アドインソフト」をインストールしたコンピュータでは、BW-220/BW-230 で蓄積してデータをファイ ル転送ソフトAiSync のOCX を利用してExcel シートへ直接取り込んでいます。 取り込んだデータと「管理台 帳」シートにデータ、あるいは指定のCSV ファイルがありませんと正常に棚卸照合ができませんのでご注意く ださい。

本アプリは、棚卸を目的に開発したものです。 BW-220・BW-230 からファイル転送した生データを別シート で保存していますので、棚卸作業と別に確認することができます。

本紙では、これ以降「BW-220CB-ICSET」および「BW-230-ICSET」を総称して「BW-220CB-ICSET」と記載し ます。 同様に「BW-220CB」および「BW-230」を総称して「BW-220CB」あるいは「BW-220」と記しますの でBW-230-ICSET をご利用のお客様は、「BW-230」に読み替えてご利用ください。

## A.インストール作業手順:

1. ファイル転送ソフト AiSync を CD よりインストールを実行します。 詳細については、CD 内に収録して あります「AiSync セットアップガイド(180119).pdf」を参照ください。

D:¥AiSync¥setup-x86¥AiSync32.msi (32bit OS) D:¥AiSync¥setup-x64¥AiSync64.msi (64bit OS)

※CD がD ドライブの場合です。 お客様のドライブ番号に置き換えて作業してください。

2. AiSync 通信モニタが起動していましたら必ず終了します。

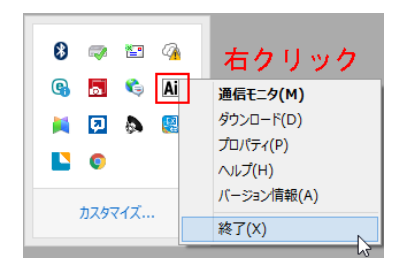

タスクトレイからアイコン一覧を表示してAiSync 通信モニタの Ai アイコンを右クリックして表示されたメニューから 「終了 (X)」をクリックします。 ※AiSync 通信モニタを起動状態で棚卸作業を実行しないでくださ い。

- 3. Windows OS バージョンにより BW-220 の仮想シリアルポートを認識できない場合には、以下の操作を行 ってください。 (Windows 11 などではドライバのインストール作業は不要です) BW-220 を起動して、「F3」キーを押しながら「F1」キーを押して「設定」メニューを表示します。 「9.ファイル受信」データファイル1受信待ち状態にしてクレードルへ装着して仮想シリアルドライバ をインストールしてください。
	- ※ AiSync セットアップガイド:USB ドライバのインストール11~15 ページ参照
		- D:¥ AiSync¥USBdriver¥ BW220 VCP.inf ※デバイスマネージャーより実行
- 4. Installer(棚卸ツール)を起動して棚卸ツールのインストールを実行します。

D:¥BW-220 棚卸ツール¥ Installer(棚卸ツール).xlsm ※インストールを選択してください。

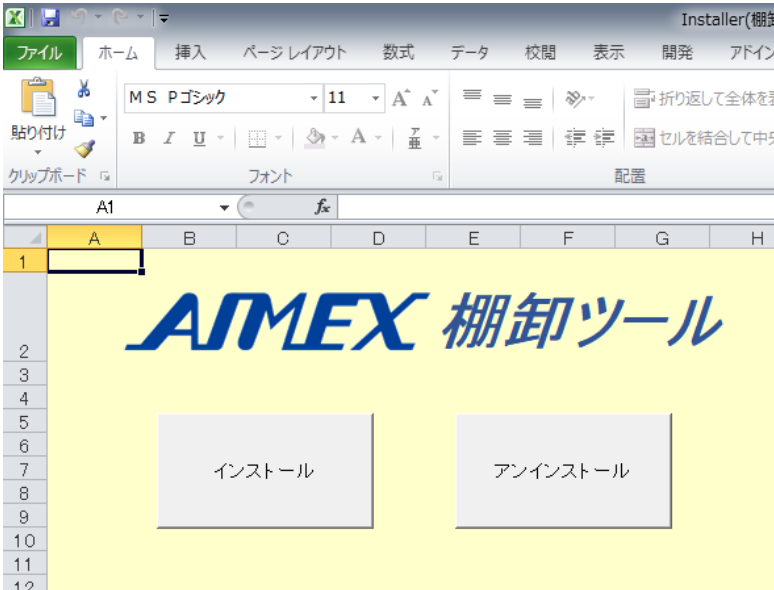

インストールが完了すると「AIMEX」のタブが追加されます。

5. Installer(棚卸ツール)を終了します。

「ファイル」→「終了」

※D:¥BW-220 棚卸ツール¥ Installer(棚卸ツール).xlsm を起動状態で棚卸作業を実行しないでくださ い。

# B. 棚卸初期値

- 1. Excel を起動します。
- 2.「AIMEX」タブを選択します。
- 3.「棚卸ツール」アプリケーションを選択します。

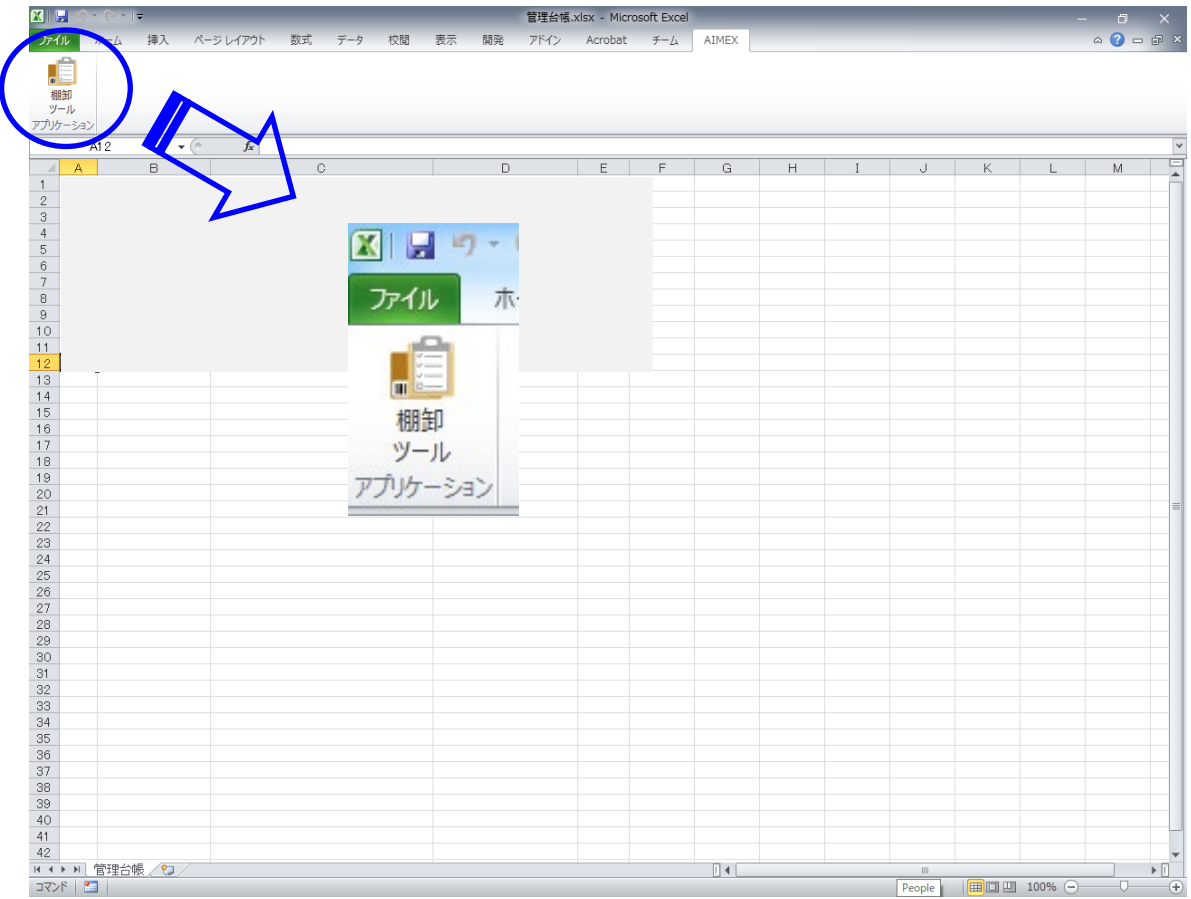

4. AIMEX BW-220 棚卸ツール ウィンドウが表示されます。

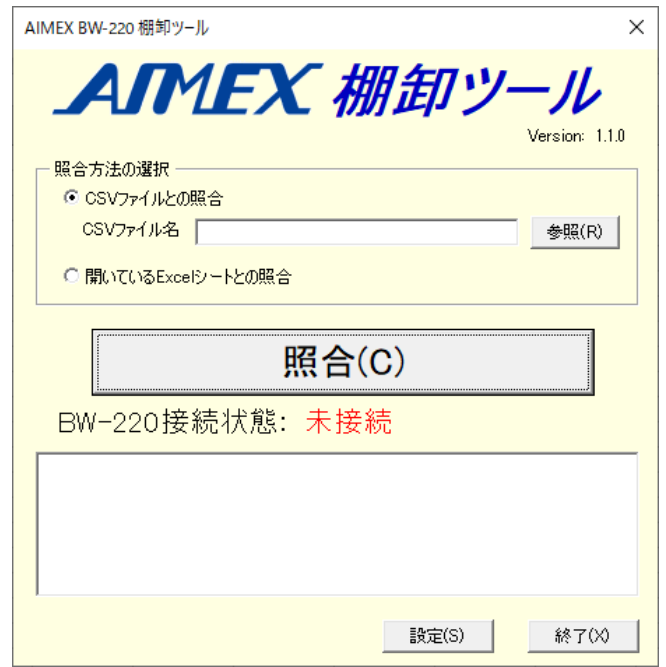

5. 「設定 (S)」を選択します。

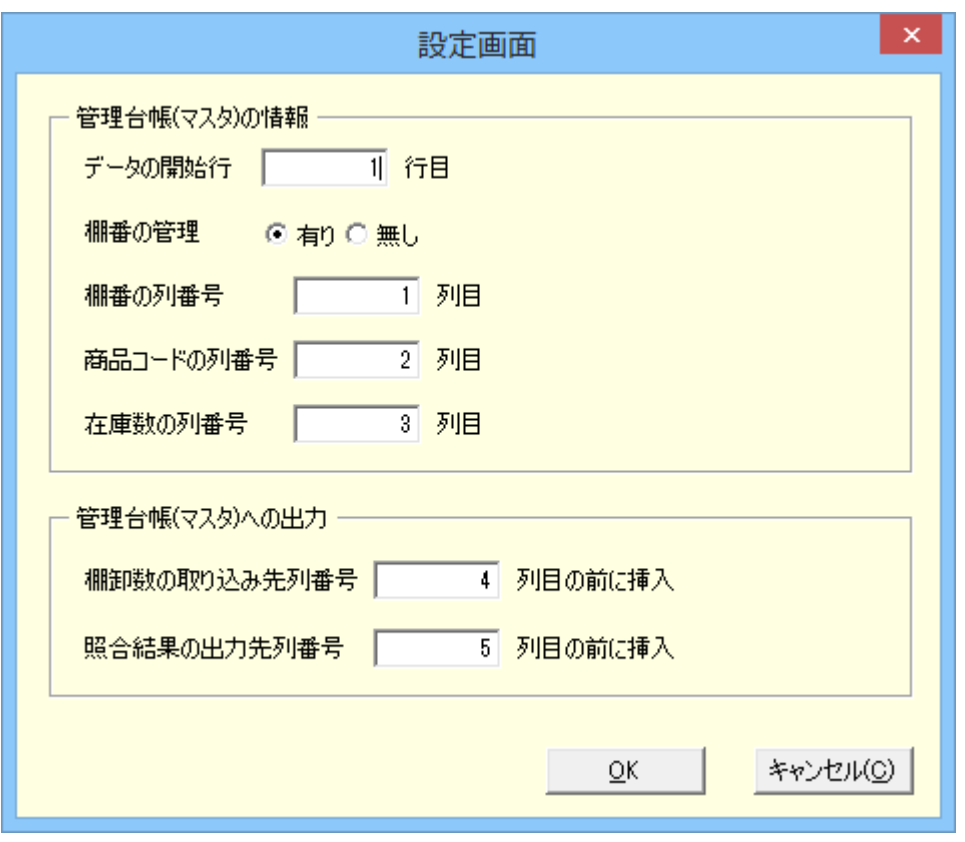

・管理台帳(マスタ)の情報欄

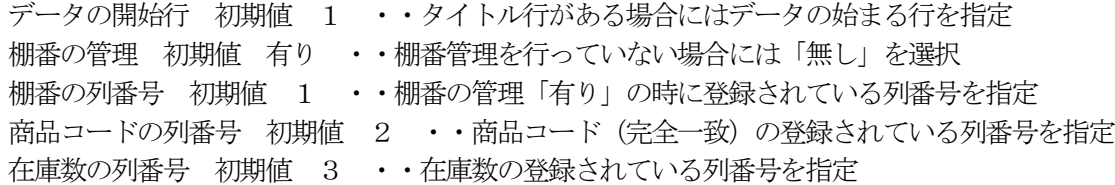

・管理台帳(マスタ)への出力欄

棚卸数の取り込み先列番号 初期値 4 ・・BW-220 で保存した数量データを入力する列番号を指定 照合結果の出力先列番号 初期値 5 ··マスタ在庫数とBW-220 数量の差異を入力する列番号を指定 ※BW-220 よりファイル送信を2回以上行うと「棚卸数の取り込み先列番号」と「照合結果の出力先列番 号」は最新情報を指定列にデータを入力する関係で古いデータは、新しいデータ列の後方列へ移動しま す。

# C. 棚卸作業 (Excel 編)

1.Excel を起動します。(例題:管理台帳.xlsx)

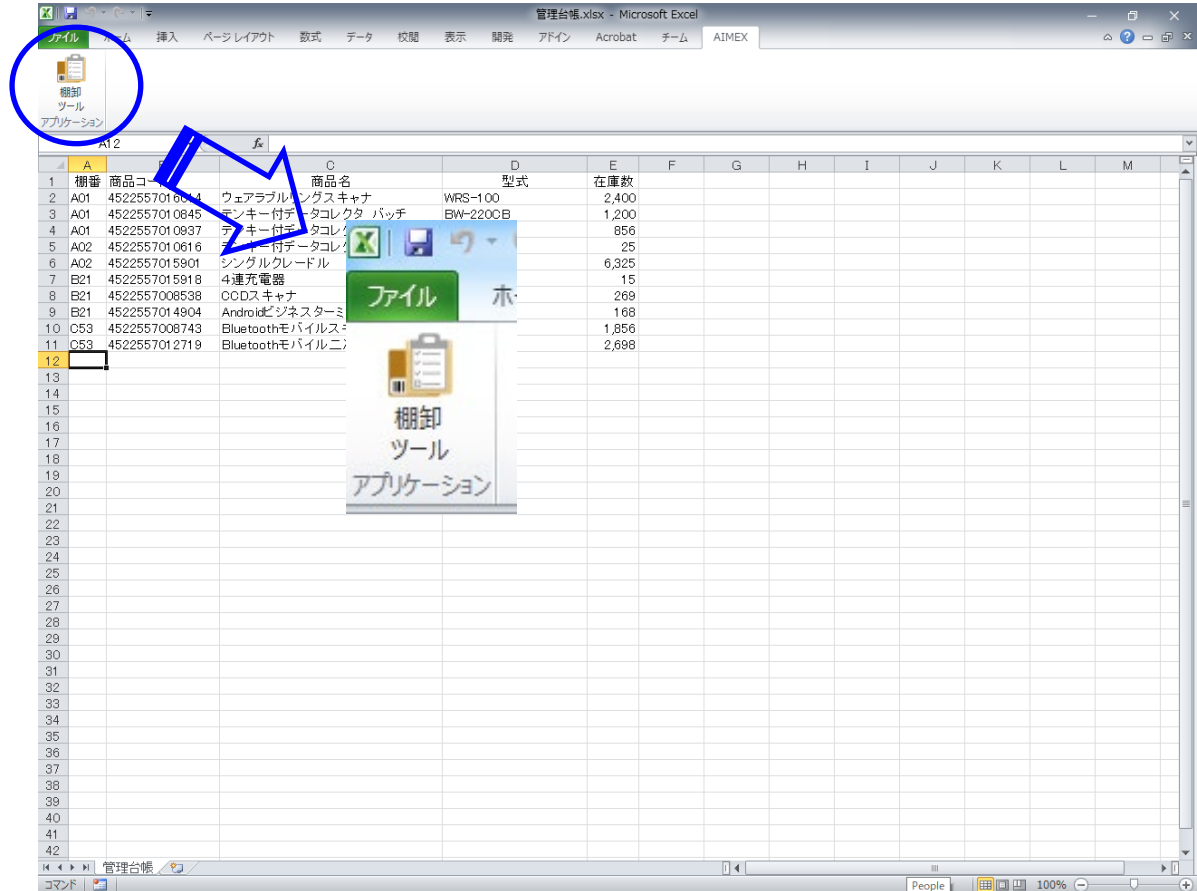

2. 「棚卸ツール」を選択します。

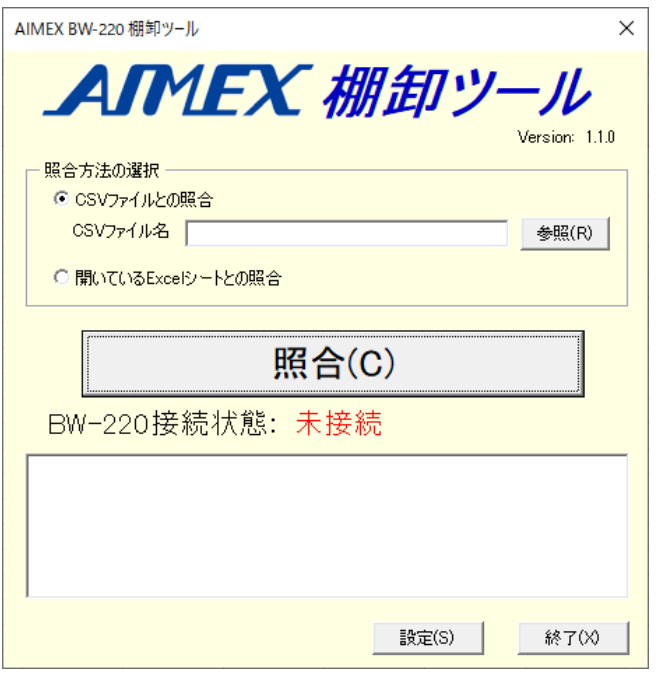

- ※ AiSync 通信モニタが起動していますと Excel ヘデータを入力できません。
- 3.照合方法の選択欄の「開いているExcel シートとの照合」を選択します。
- 4. 「設定結果の照合 (C)」を選択します。
- 5.BW-220 の電源ボタンを約1秒間押して起動します。
- 6.AiBuilder および Ver2.00.01 を表示して棚卸パックの画面へ自動で切り替わります。
- 7.「1.棚卸作業」をハイライトして「enter」キーを押して選択します。

**CITITI** N

8.棚番を入力します。(スキャンまたはキー入力)

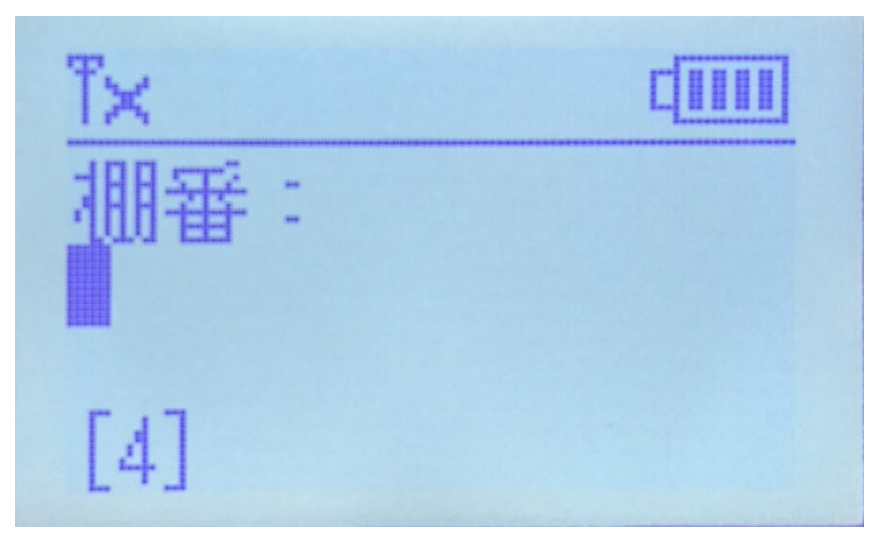

9.商品コードをスキャンします。(スキャンまたはキー入力)

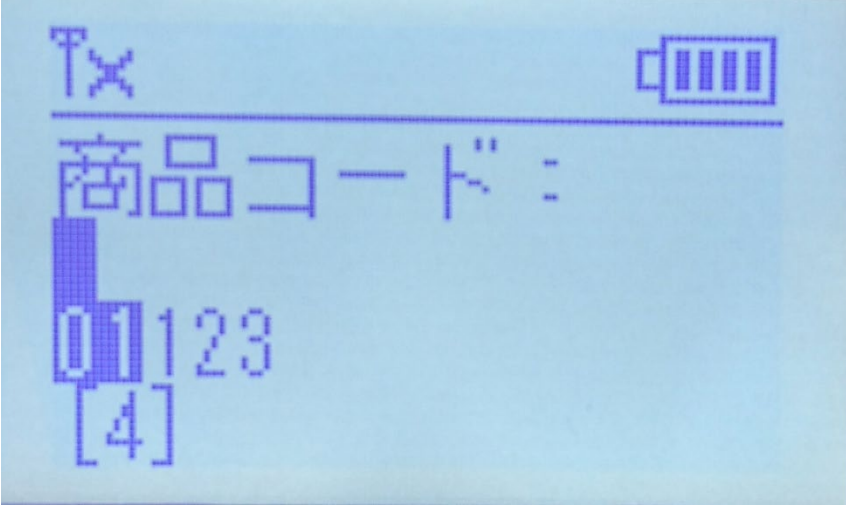

10.数量を入力します。(キー入力)

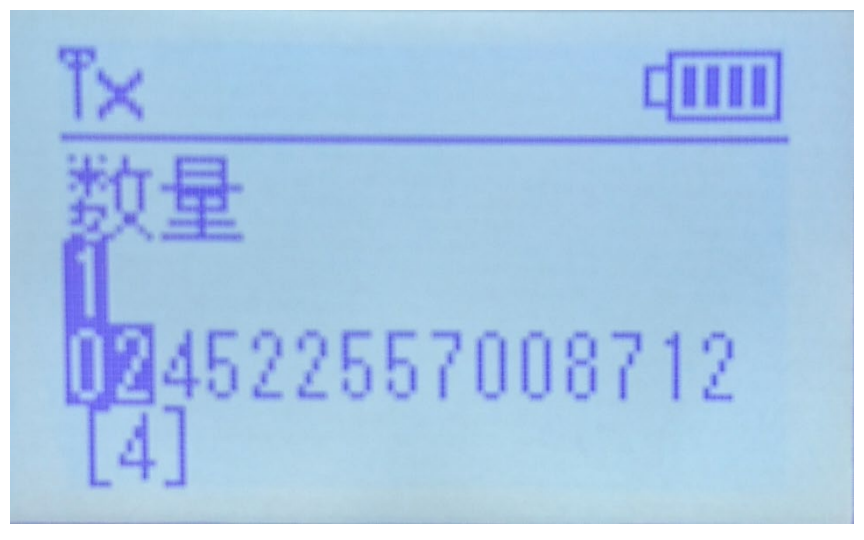

- 11. 商品コードのスキャンへ戻ります。 作業を終了する場合には、「F1」キーを押して起動メニュー画面へ戻ります。
- 12.「2.ファイル送信」をハイライトして「enter」キーを押して選択します。

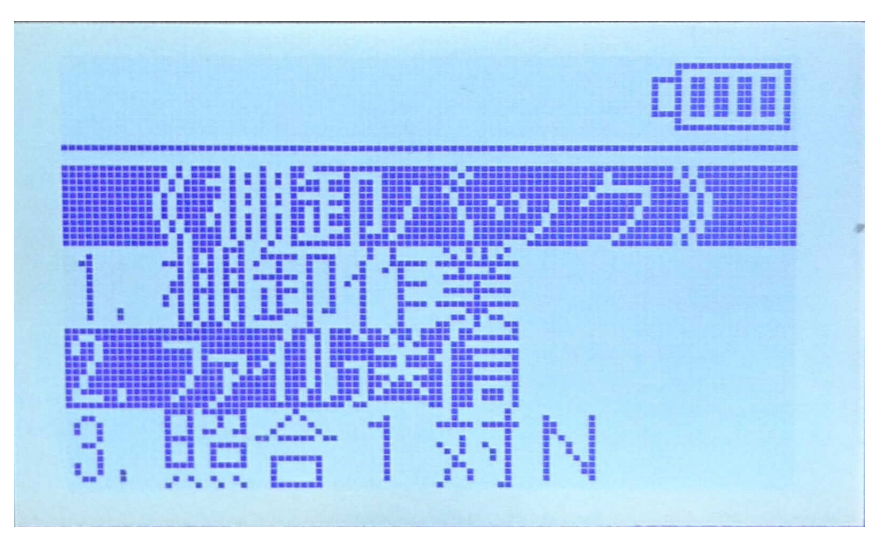

13. ファイル送信 「接続待ち..」を確認してクレードルへ装着します。

ファイル送信 接続待ち..

14. 「AIMEX 棚卸ツール」を確認してください。 BW-220 接続状態:「未接続」から「COMx接続」に変わります。

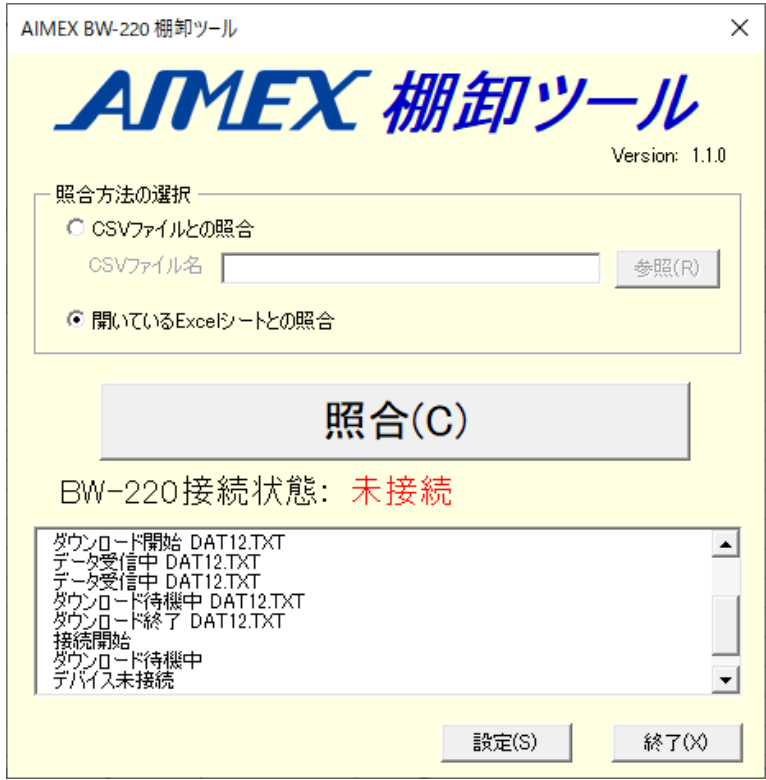

15.データ転送終了し「棚卸の照合処理が完了しました。」メッセージを表示します。

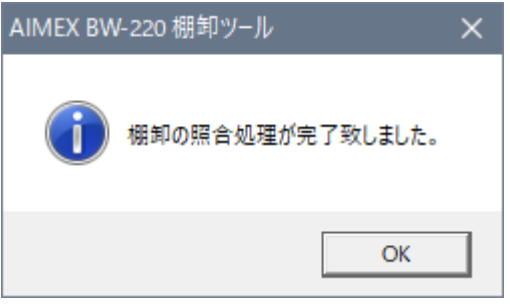

- 16. 「OK」ボタンを選択します。
- 17. 「AIMEX 棚卸ツール」の「OK」ボタンを選択します。

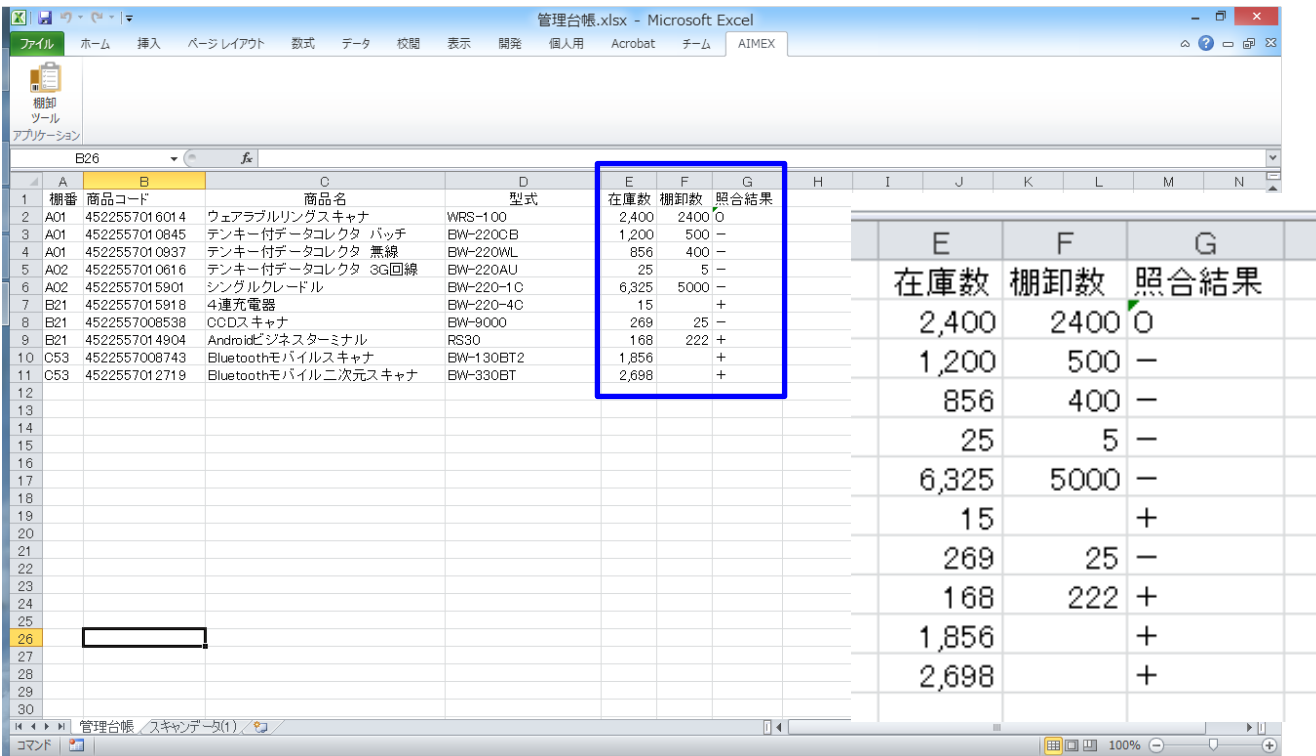

「棚卸数」と「照合結果」の列が追加されます。

照合結果は、数量が一致すると「0」、実績数が不足すると「-」、実績数が超えると「+」で表示

18.「スキャンデータ(1)」シートを選択します。

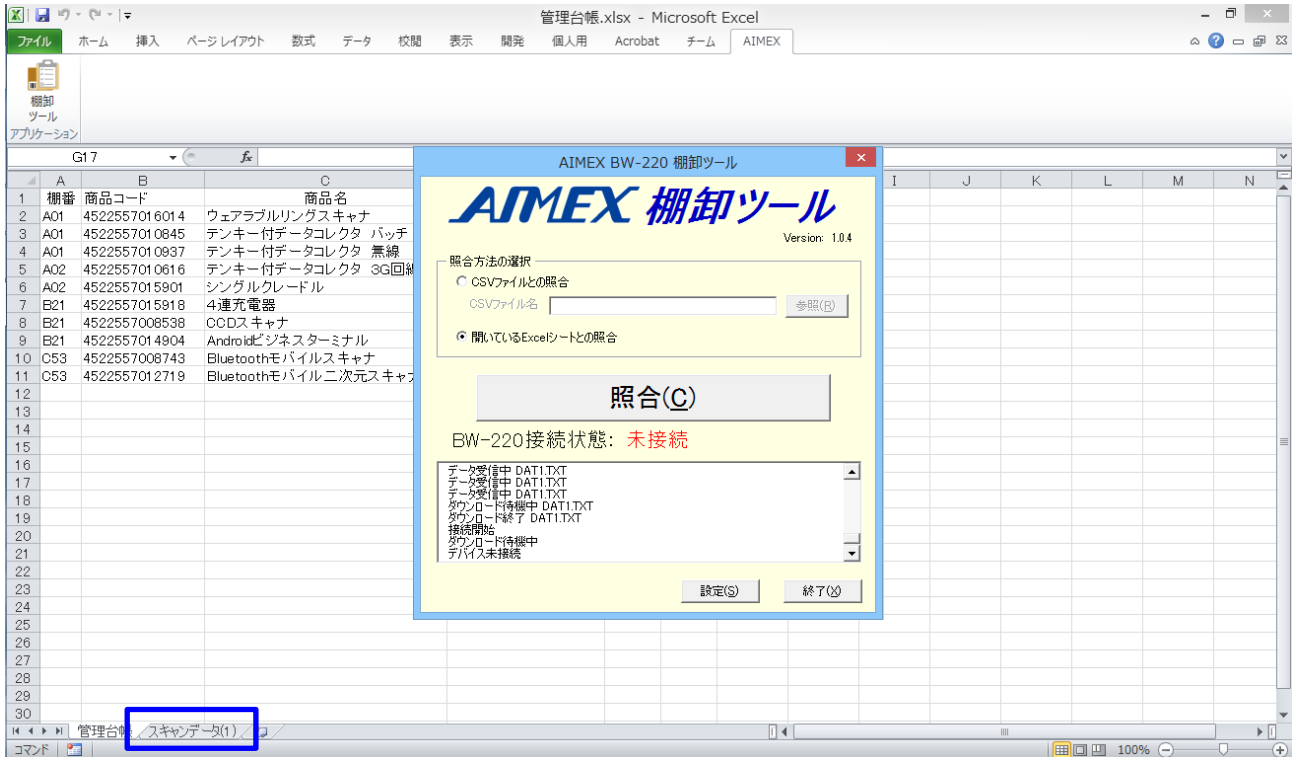

19.「棚番」「商品コード」「数量」「日付」「時刻」は生データ、「照合結果」管理台帳と照合結果

| $\boxed{\textbf{K} \mid \textbf{H} \textbf{A} \textbf{A} \textbf{A} \textbf{A} \textbf{A} \textbf{B}}$ |           | $ 0$ $ $<br>管理台帳.xlsx - Microsoft Excel                                                   |  |  |       |  |  |  |  |  |  |  |        |  |     | $\mathbf{x}$ |            |         |    |                                                                                                    |
|----------------------------------------------------------------------------------------------------|-----------|-------------------------------------------------------------------------------------------|--|--|-------|--|--|--|--|--|--|--|--------|--|-----|--------------|------------|---------|----|----------------------------------------------------------------------------------------------------|
|                                                                                                    |           | _  ファイル    ホーム   挿入    ページレイアウト   数式   データ   校閲   表示   開発   個人用    Acrobat   チーム    AIMEX |  |  |       |  |  |  |  |  |  |  |        |  |     |              |            |         |    | $\circ$ $\circ$ $\circ$ $\circ$ $\circ$ $\circ$ $\circ$ $\circ$ $\circ$ $\circ$ $\circ$ $\circ$ $\circ$ $\circ$ $\circ$ $\circ$ $\circ$ $\circ$ $\circ$ $\circ$ $\circ$ $\circ$ $\circ$ $\circ$ $\circ$ $\circ$ $\circ$ $\circ$ $\circ$ $\circ$ $\circ$ $\circ$ |
| dê,<br>棚卸<br>ツール<br>アプリケーション                                                                           |           |                                                                                           |  |  |       |  |  |  |  |  |  |  |        |  |     |              |            |         |    |                                                                                                    |
|                                                                                                    | <b>A1</b> | $\mathbf{v} \in \mathbb{R}^{n}$<br>fx 棚番                                                  |  |  |       |  |  |  |  |  |  |  |        |  |     |              | $\check{}$ |         |    |                                                                                                    |
| $\mathbb{R}$ $\mathbb{R}$                                                                              |           |                                                                                           |  |  | B C D |  |  |  |  |  |  |  |        |  | K L | M            | N          | $\circ$ | P. | ē<br>Q                                                                                                    |
| $\mathbf{1}$                                                                                           |           | │ <mark>棚番│▼</mark> │商品コード ▽│数量 ▽│日付 ▽│時刻 ▽│照合結果 ズ                                        |  |  |       |  |  |  |  |  |  |  |        |  |     |              |            |         |    |                                                                                                    |
| $7 \overline{AO2}$                                                                                     |           | 4522557015918 20 2018/3/19 11:15:58 X                                                     |  |  |       |  |  |  |  |  |  |  |        |  |     |              |            |         |    |                                                                                                    |
| 10<br>11                                                                                               |           |                                                                                           |  |  |       |  |  |  |  |  |  |  |        |  |     |              |            |         |    |                                                                                                    |
|                                                                                                    |           |                                                                                           |  |  |       |  |  |  |  |  |  |  |        |  |     |              |            |         |    |                                                                                                    |
| $\frac{12}{13}$                                                                                        |           |                                                                                           |  |  |       |  |  |  |  |  |  |  |        |  |     |              |            |         |    |                                                                                                    |
| 14                                                                                                    |           |                                                                                           |  |  |       |  |  |  |  |  |  |  |        |  |     |              |            |         |    |                                                                                                    |
|                                                                                                    |           |                                                                                           |  |  |       |  |  |  |  |  |  |  |        |  |     |              |            |         |    |                                                                                                    |
| $\frac{15}{16}$                                                                                        |           |                                                                                           |  |  |       |  |  |  |  |  |  |  |        |  |     |              |            |         |    |                                                                                                    |
| 17                                                                                                    |           |                                                                                           |  |  |       |  |  |  |  |  |  |  |        |  |     |              |            |         |    |                                                                                                    |
| 18                                                                                                    |           |                                                                                           |  |  |       |  |  |  |  |  |  |  |        |  |     |              |            |         |    |                                                                                                    |
| 19                                                                                                    |           |                                                                                           |  |  |       |  |  |  |  |  |  |  |        |  |     |              |            |         |    |                                                                                                    |
| 20                                                                                                    |           |                                                                                           |  |  |       |  |  |  |  |  |  |  |        |  |     |              |            |         |    |                                                                                                    |
| 21                                                                                                    |           |                                                                                           |  |  |       |  |  |  |  |  |  |  |        |  |     |              |            |         |    | 皿                                                                                                    |
| 22<br>23                                                                                               |           |                                                                                           |  |  |       |  |  |  |  |  |  |  |        |  |     |              |            |         |    |                                                                                                    |
| 24                                                                                                    |           |                                                                                           |  |  |       |  |  |  |  |  |  |  |        |  |     |              |            |         |    |                                                                                                    |
| 25                                                                                                    |           |                                                                                           |  |  |       |  |  |  |  |  |  |  |        |  |     |              |            |         |    |                                                                                                    |
| 26                                                                                                    |           |                                                                                           |  |  |       |  |  |  |  |  |  |  |        |  |     |              |            |         |    |                                                                                                    |
| 27                                                                                                    |           |                                                                                           |  |  |       |  |  |  |  |  |  |  |        |  |     |              |            |         |    |                                                                                                    |
| 28                                                                                                    |           |                                                                                           |  |  |       |  |  |  |  |  |  |  |        |  |     |              |            |         |    |                                                                                                    |
| 29                                                                                                    |           |                                                                                           |  |  |       |  |  |  |  |  |  |  |        |  |     |              |            |         |    |                                                                                                    |
| 30                                                                                                    |           |                                                                                           |  |  |       |  |  |  |  |  |  |  |        |  |     |              |            |         |    |                                                                                                    |
| 31                                                                                                    |           |                                                                                           |  |  |       |  |  |  |  |  |  |  |        |  |     |              |            |         |    |                                                                                                    |
| 32                                                                                                    |           |                                                                                           |  |  |       |  |  |  |  |  |  |  |        |  |     |              |            |         |    |                                                                                                    |
| 33                                                                                                    |           |                                                                                           |  |  |       |  |  |  |  |  |  |  |        |  |     |              |            |         |    |                                                                                                    |
| 34<br>35                                                                                               |           |                                                                                           |  |  |       |  |  |  |  |  |  |  |        |  |     |              |            |         |    |                                                                                                    |
| 36                                                                                                    |           |                                                                                           |  |  |       |  |  |  |  |  |  |  |        |  |     |              |            |         |    |                                                                                                    |
| 37                                                                                                    |           |                                                                                           |  |  |       |  |  |  |  |  |  |  |        |  |     |              |            |         |    |                                                                                                    |
|                                                                                                    |           | H (▶ )  管理台帳 スキャンデータ(1) 秒                                                                 |  |  |       |  |  |  |  |  |  |  | $\Box$ |  |     |              | $\pm 0.0$  |         |    | $\triangleright$ $\Box$                                                                                                    |
|                                                                                                    |           | ■ コマンド フィルター モード   2コ                                                                     |  |  |       |  |  |  |  |  |  |  |        |  |     |              |            |         |    |                                                                                                    |

照合結果列は、管理台帳シートに存在しないデータに「×」印を付けます。 管理台帳シートに存在す る場合には、ブランク(空白)となります。

さらに、初期設定で照合結果列に「空白を表示しない」フィルタを設定しています。 生データを確認す るためには、フィルタを解除してください。

20. 「DAT12 (2)」シートを選択します。

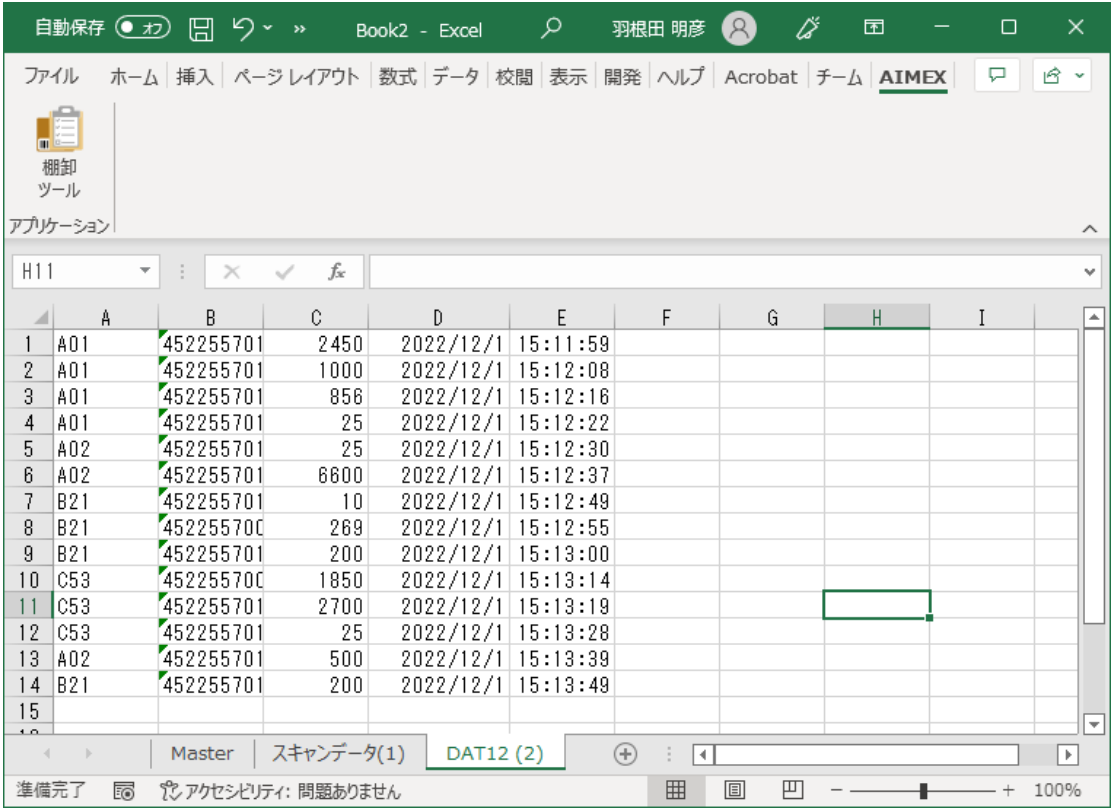

BW-220 でスキャンした生データを保存します。

21.ファイルの保存します。

「ファイル」→「名前を付けて保存」を選択して任意の名前で保存します。

注意:

複数台または連続してBW-220 よりファイル送信を行いますと「棚卸数」「照合結果」の列 が増えます。 また、「スキャンデータ」「DAT12」のシートが送信した回数分増えます。

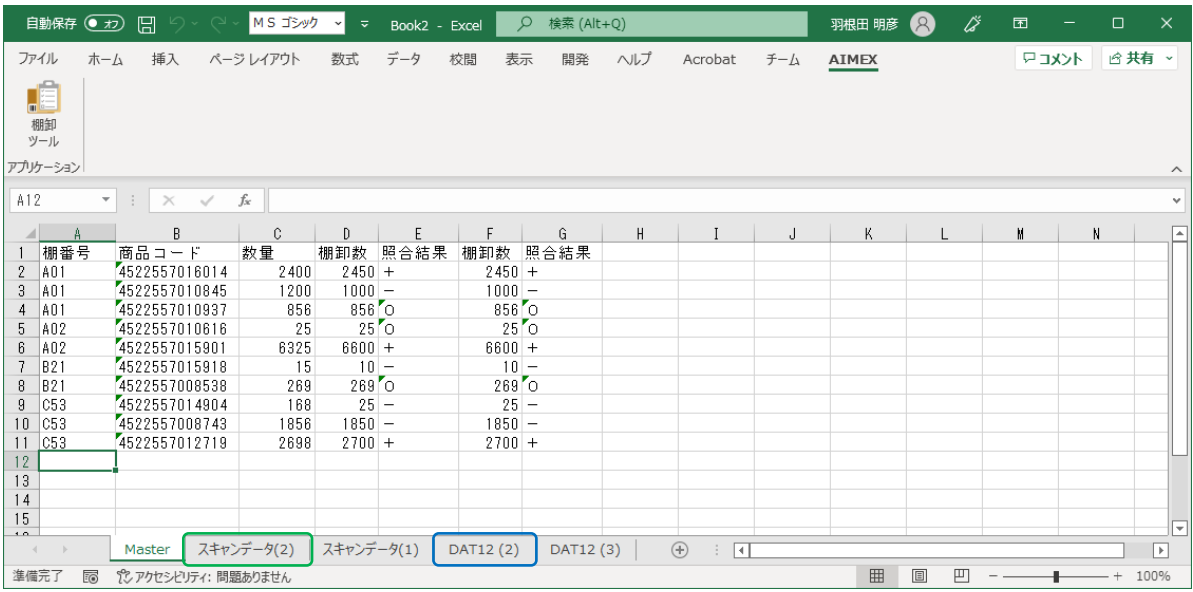

# D. 棚卸作業 (CSV編)

1. Excel を起動します。

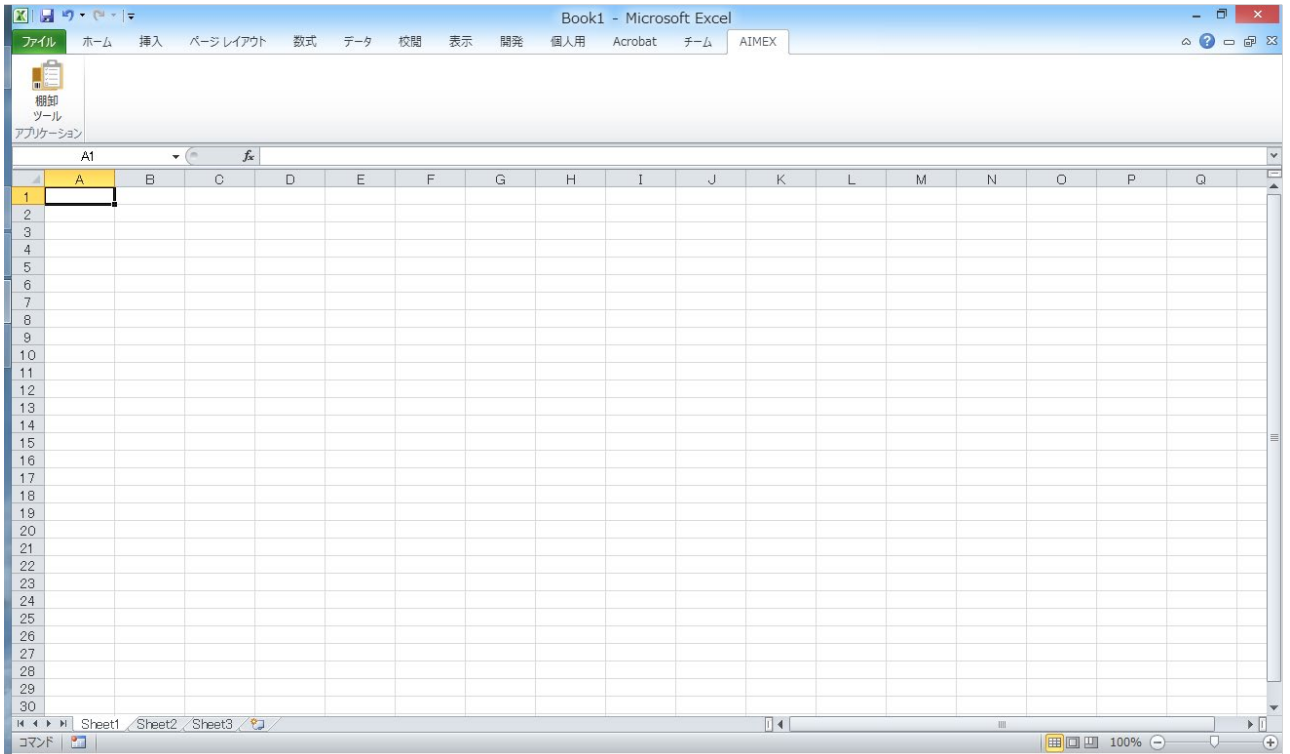

2.「棚卸ツール」を選択します。

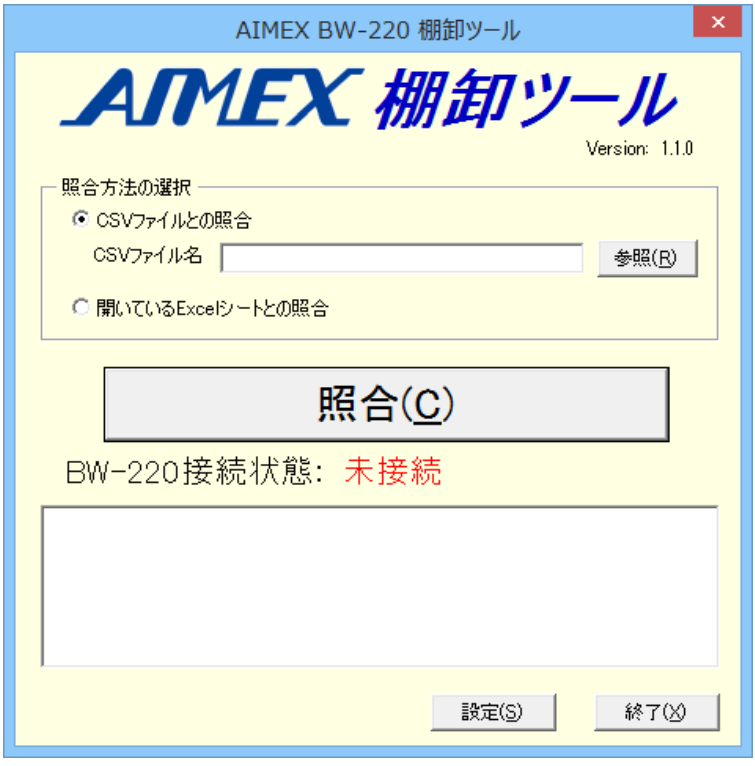

- ※ AiSync 通信モニタが起動していますと Excel ヘデータを入力できません。
- 3.照合方法の選択欄の「CSV ファイルとの照合」を選択します。
- 4.CSV ファイル名を入力します。 「参照(R)」ボタンをクリックしてファイルを選択することができます。(例題:Master.csv)

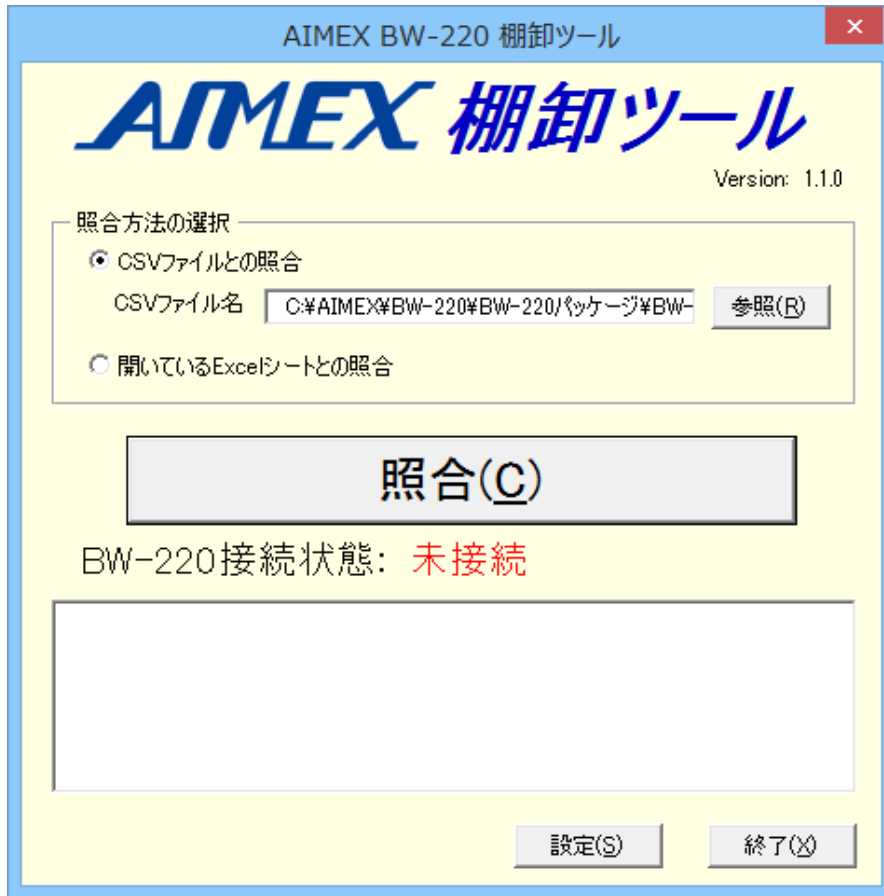

5. 「照合 (C)」ボタンを選択します。

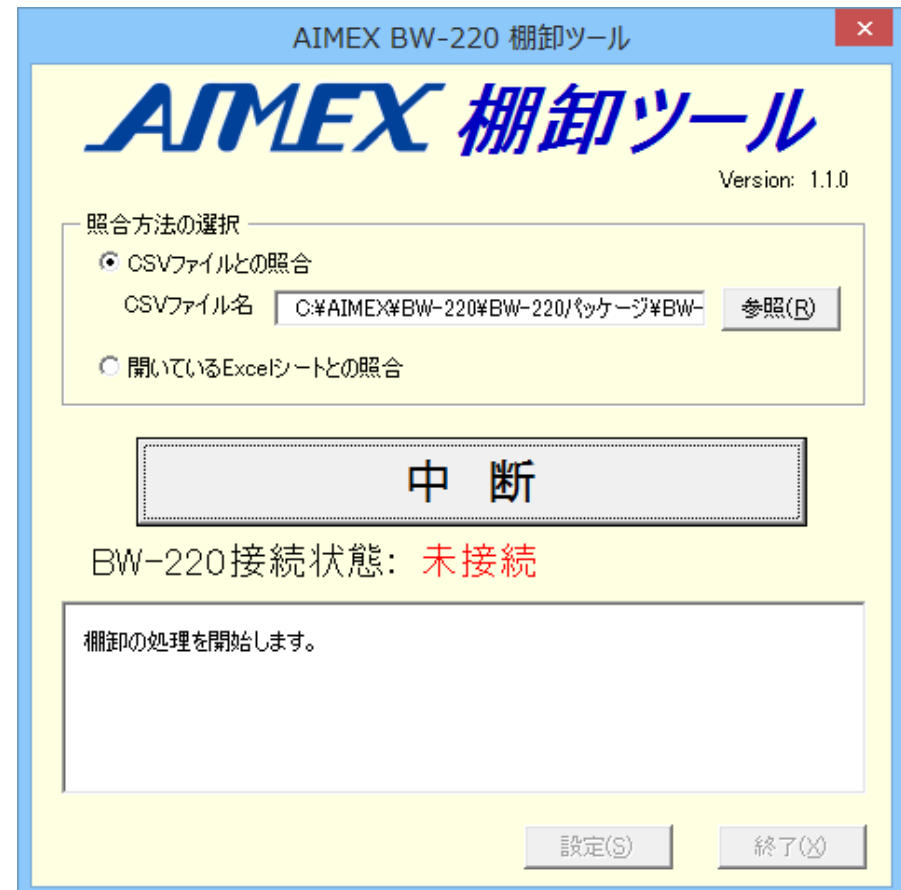

- 6.BW-220 の電源ボタンを約1秒間押して起動します。
- 7.AiBuilder および Ver2.00.01 を表示して棚卸パックの画面へ自動で切り替わります。
- 8.「1.棚卸作業」をハイライトして「enter」キーを押して選択します。

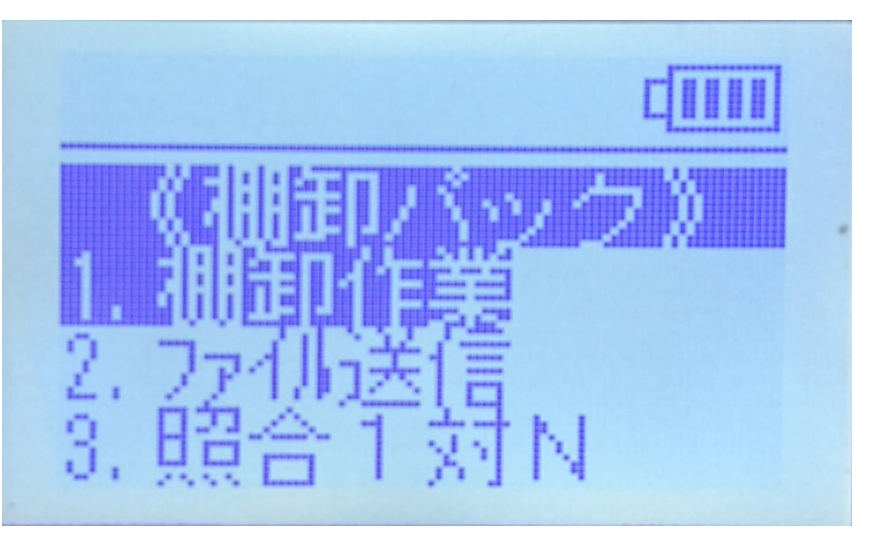

9. 棚番を入力します。(スキャンまたはキー入力)

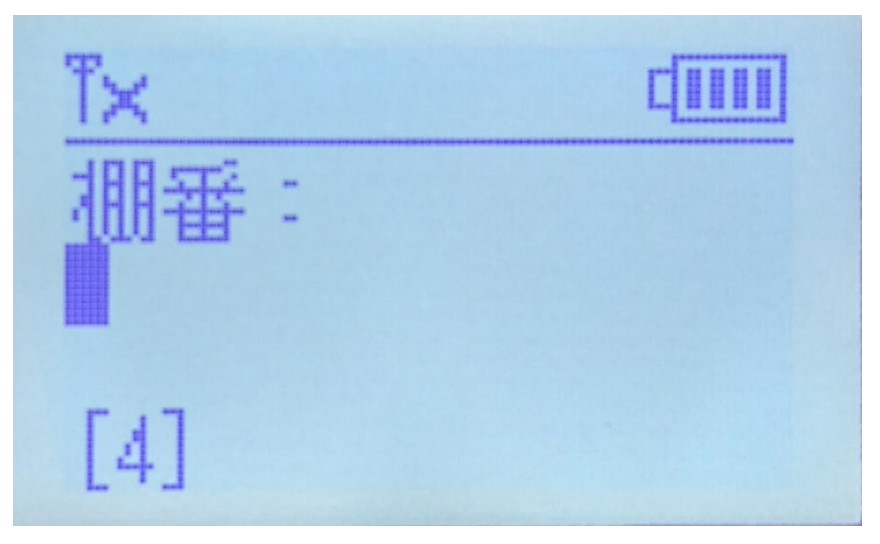

10.商品コードをスキャンします。(スキャンまたはキー入力)

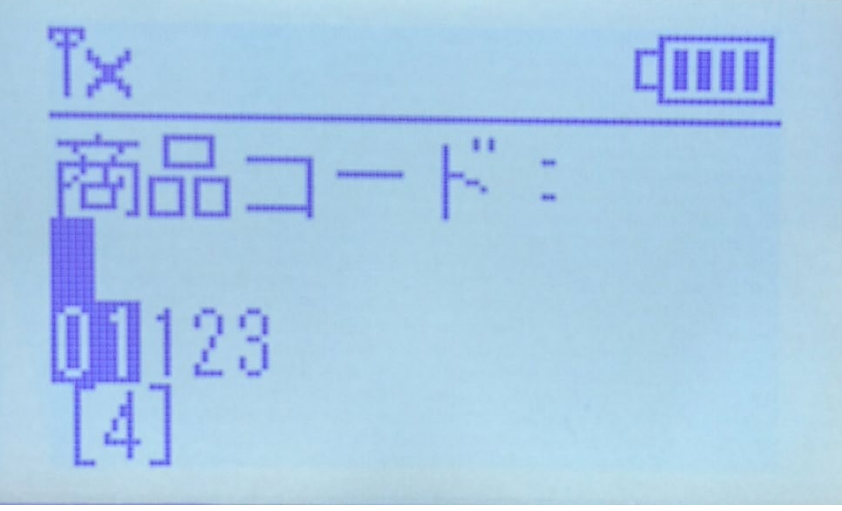

11.数量を入力します。(キー入力)

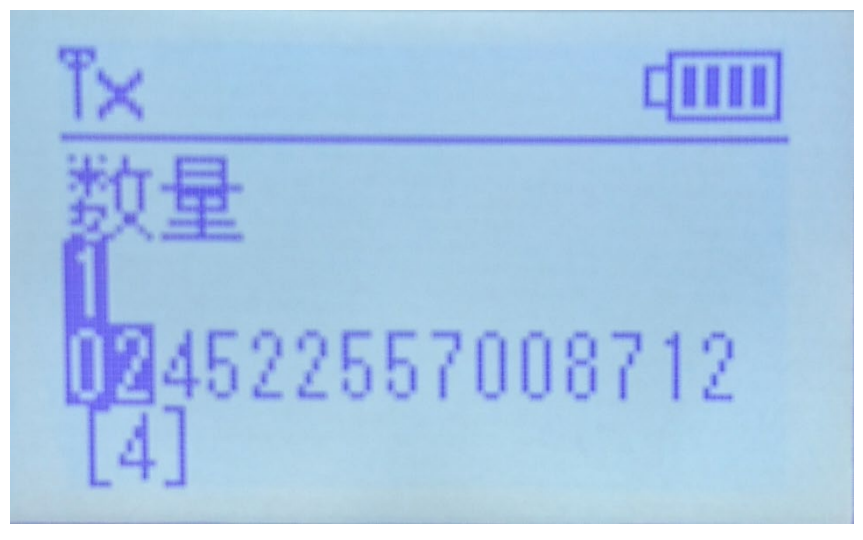

- 12. 商品コードのスキャンへ戻ります。 作業を終了する場合には、「F1」キーを押して起動メニュー画面へ戻ります。
- 13.「2.ファイル送信」をハイライトして「enter」キーを押して選択します。

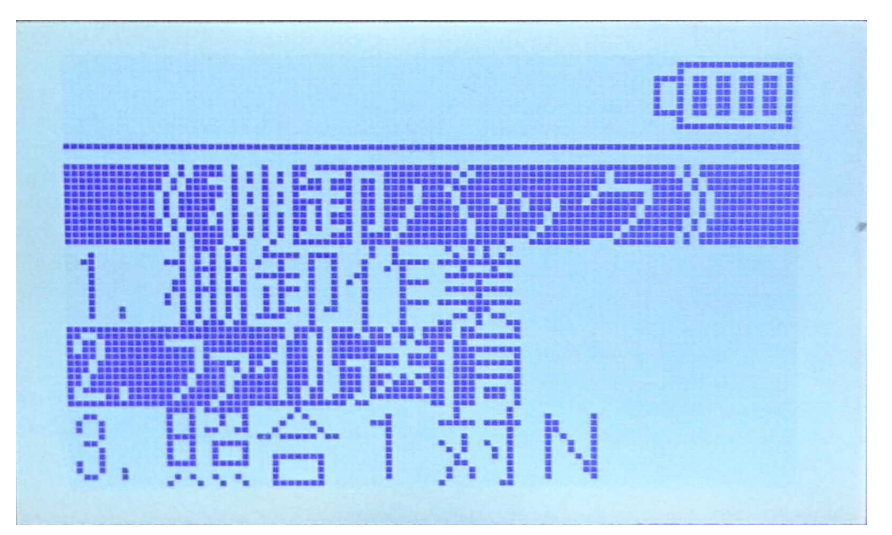

14. ファイル送信 「接続待ち..」を確認してクレードルへ装着します。

ファイル送信 接続待ち..

14. 「AIMEX 棚卸ツール」を確認してください。

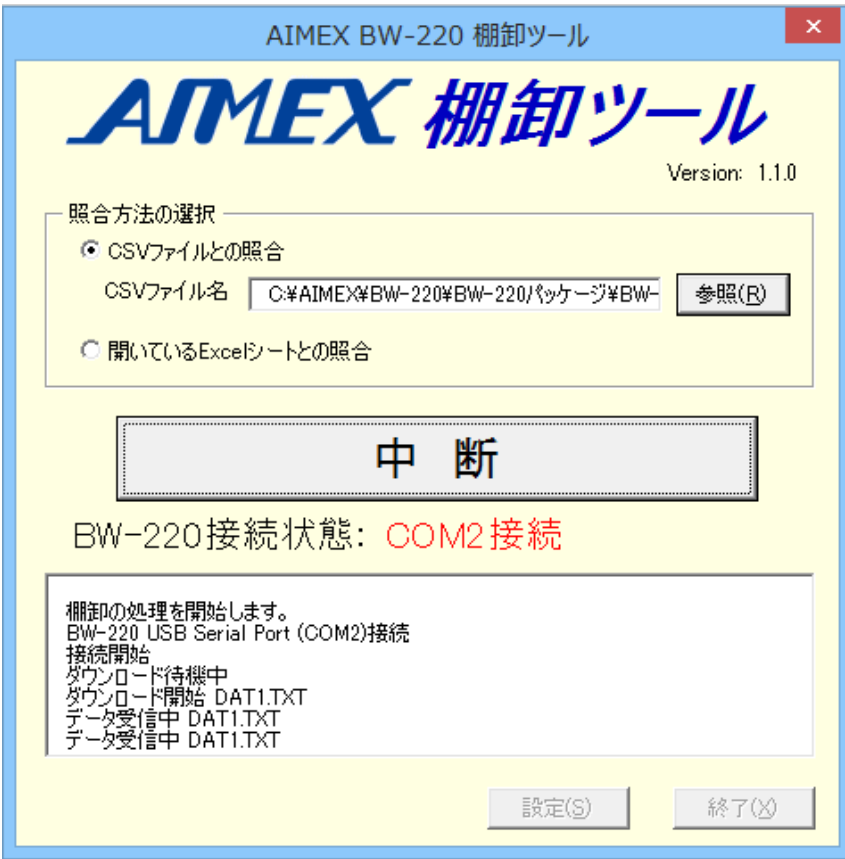

15.データ転送終了し「棚卸の照合処理が完了しました。」メッセージを表示します。

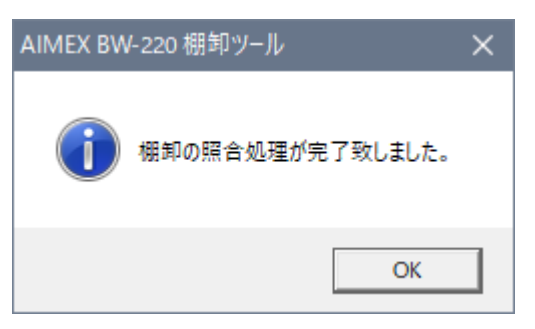

- 16.「OK」ボタンを選択します。
- 17. 「AIMEX 棚卸ツール」の「OK」ボタンを選択します。

#### 18. 新しいブックを表示します。

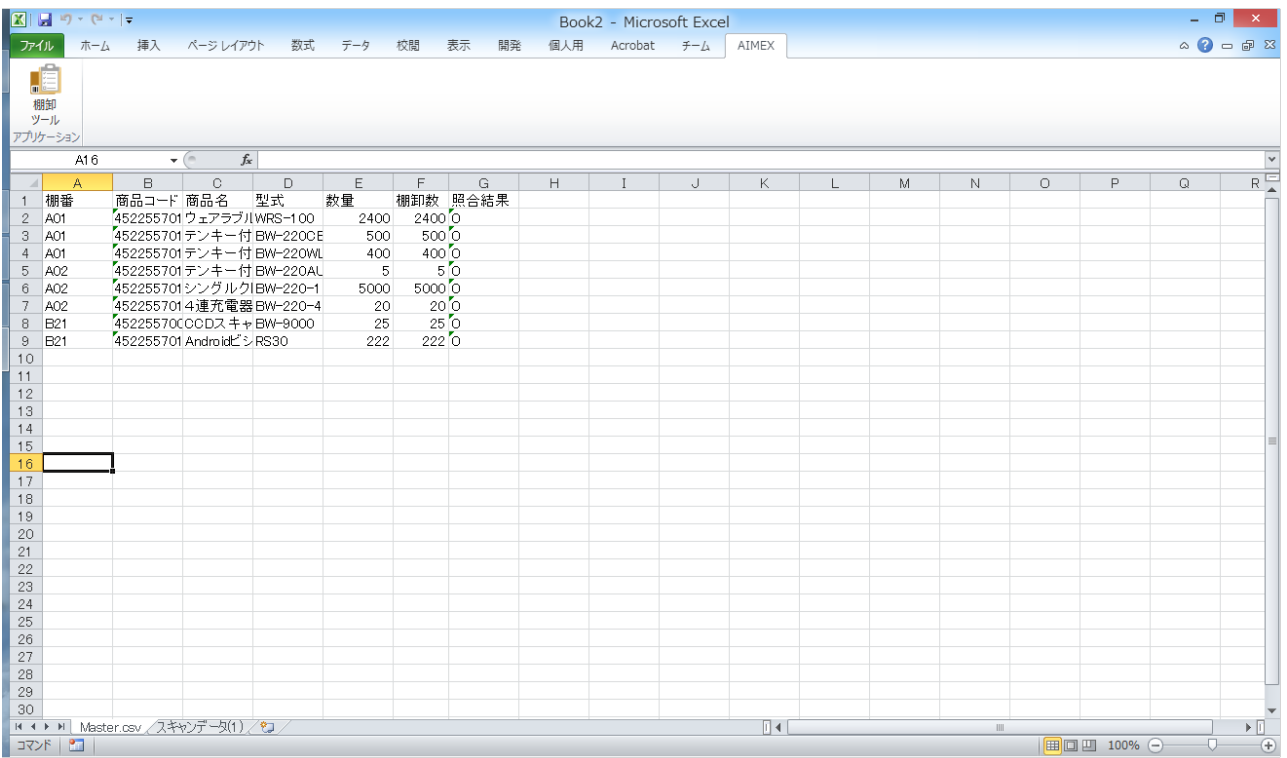

選択した CSV ファイルのシートとスキャンデータ (1)の2つのシートができます。 CSV ファイルのシートには、「棚卸数」と「照合結果」の列が追加されます。 照合結果は、数量が一致すると「0」、実績数が不足すると「一」、実績数が超えると「+」で表示

#### 19. 「スキャンデータ (1)」シートを選択します。

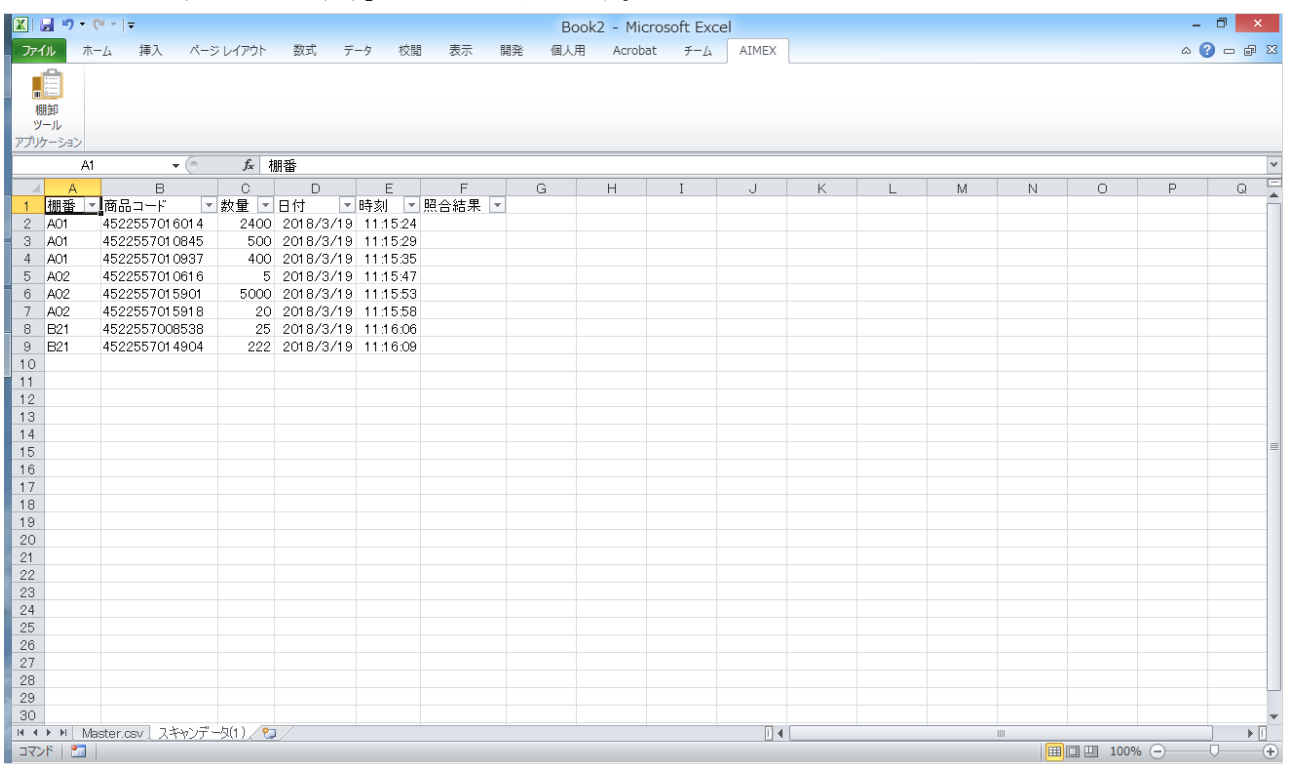

スキャンした生データを確認できます。

20. 「DAT12 (2)」シートを選択します。

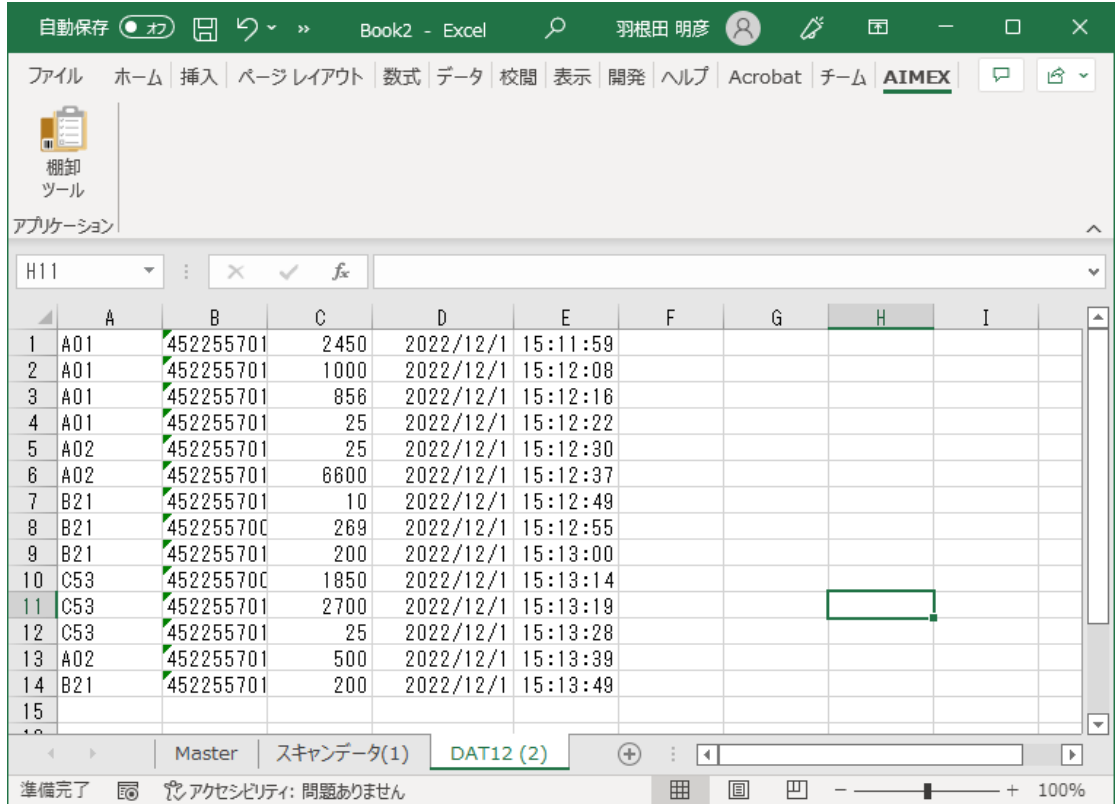

BW-220 でスキャンした生データを保存します。

21.ファイルの保存します。

「ファイル」→「名前を付けて保存」を選択して任意の名前で保存します。

注意:

複数台または連続してBW-220 よりファイル送信を行いますと「棚卸数」「照合結果」の列 が増えます。 また、「スキャンデータ」「DAT12」のシートが送信した回数分増えます。

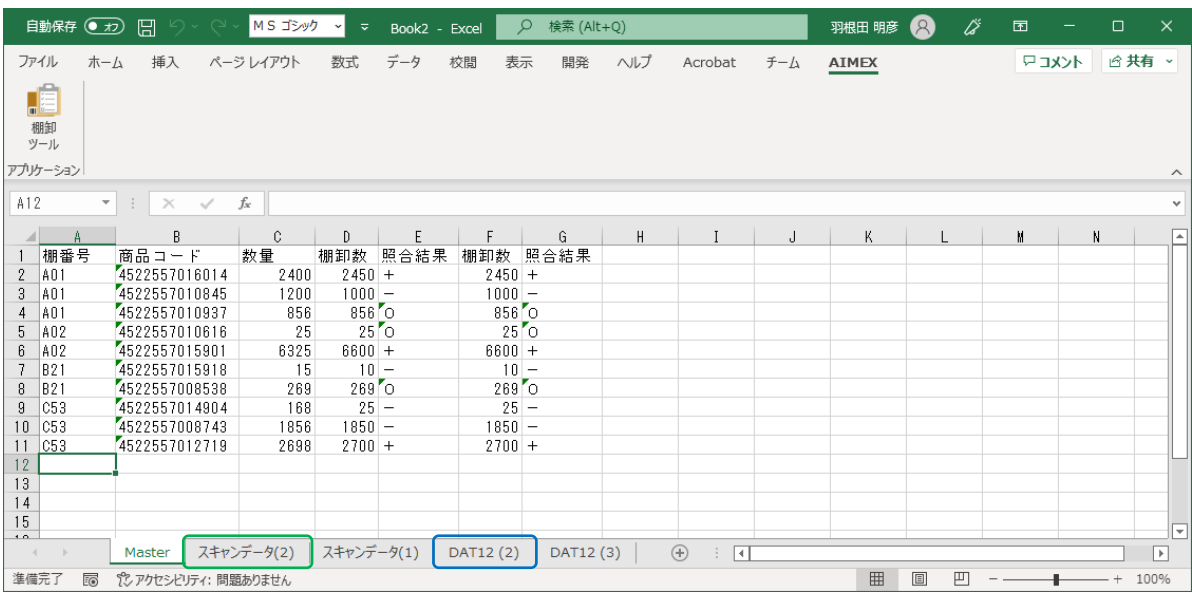

## E.オプションメニュー

3.照合1対N

最初にスキャンしたデータをマスタとして、それ以降にスキャンしたデータと一致/不一致の照合判定を 行います。

「clear」キーでマスタデータの入力へ戻ります。

4.照合1対1

スキャン1回目とスキャン2回目のデータを一致/不一致の照合判定を行います。 必ず、2回のペアで照合を行います。

5.バーコードチェッカ スキャンしたバーコードの「種別」「桁数」「データ」を表示します。

#### F.Excel シート入力

- 1.「棚卸ツール」フォルダ以内に「Excel シート用」フォルダがあります。 こちらにアドインソフトは、 BW-220 本体に蓄積したデータを Excel シートに直接入力します。
- 2.インストールにあたり、既に「棚卸アドインソフト」をインストール済みの場合には、アンインストール を先に実行してください。
- 3. 「データ取込 (C)」ボタンをクリックしてファイル読込を開始します。 取り込みが終了すると「中 断」から「データ取込(C)」に変わります。

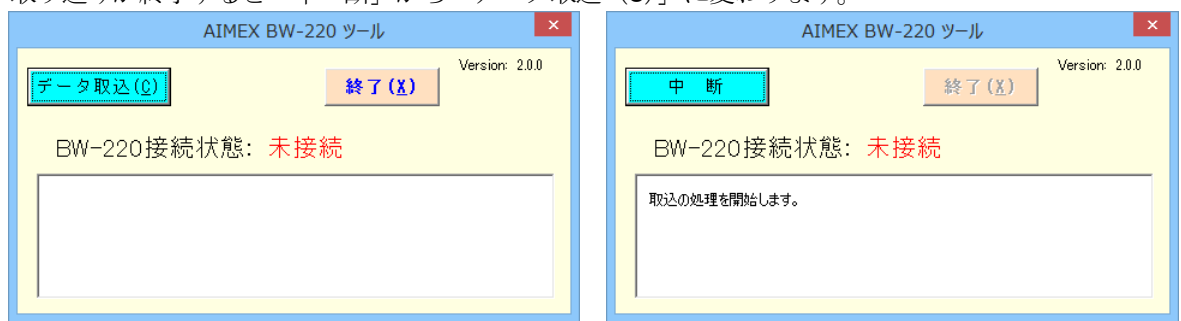

「中断」ボタンをクリックするとファイル受信を途中で終了します。

#### ※ AiSync 通信モニタが起動していますと Excel ヘデータを入力できません。

※本アドインソフトは、棚卸ソフトで対応できない場合に活用することを目的としていますので、基本的にサ ポート対象外とさせていただきます。

> 連絡先: アイメックス株式会社 営業推進部 E-Mail : [support@aimex.co.jp](mailto:support@aimex.co.jp) 電話 : 03-3750-0511